# 牙醫院所感染管制評核登錄作業 醫療院所操作手冊 【須於 110 年 3 月 31 日前完成上傳】

修訂日期:110 年 01 月 22 日

#### 錄  $\blacksquare$

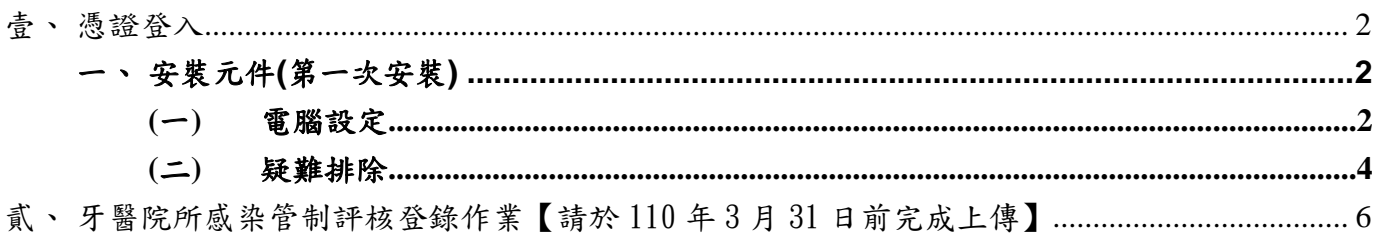

<span id="page-3-1"></span><span id="page-3-0"></span>壹、 憑證登入

一、 安裝元件**(**第一次安裝**)**

為能順利使用醫療費用申報系統,請先安裝憑證元件,再執行網頁上憑證登 入。

<span id="page-3-2"></span>(一) 電腦設定

首次進入本網站,需先依據以下步驟安裝憑證元件,如使用 IE 瀏覽器,尚

## 需變更 **IE** 瀏覽器的相關設定

1. 進入網站首頁,點選右上方「網站使用說明」後,點選中間頁面的「電腦

設定」頁韱

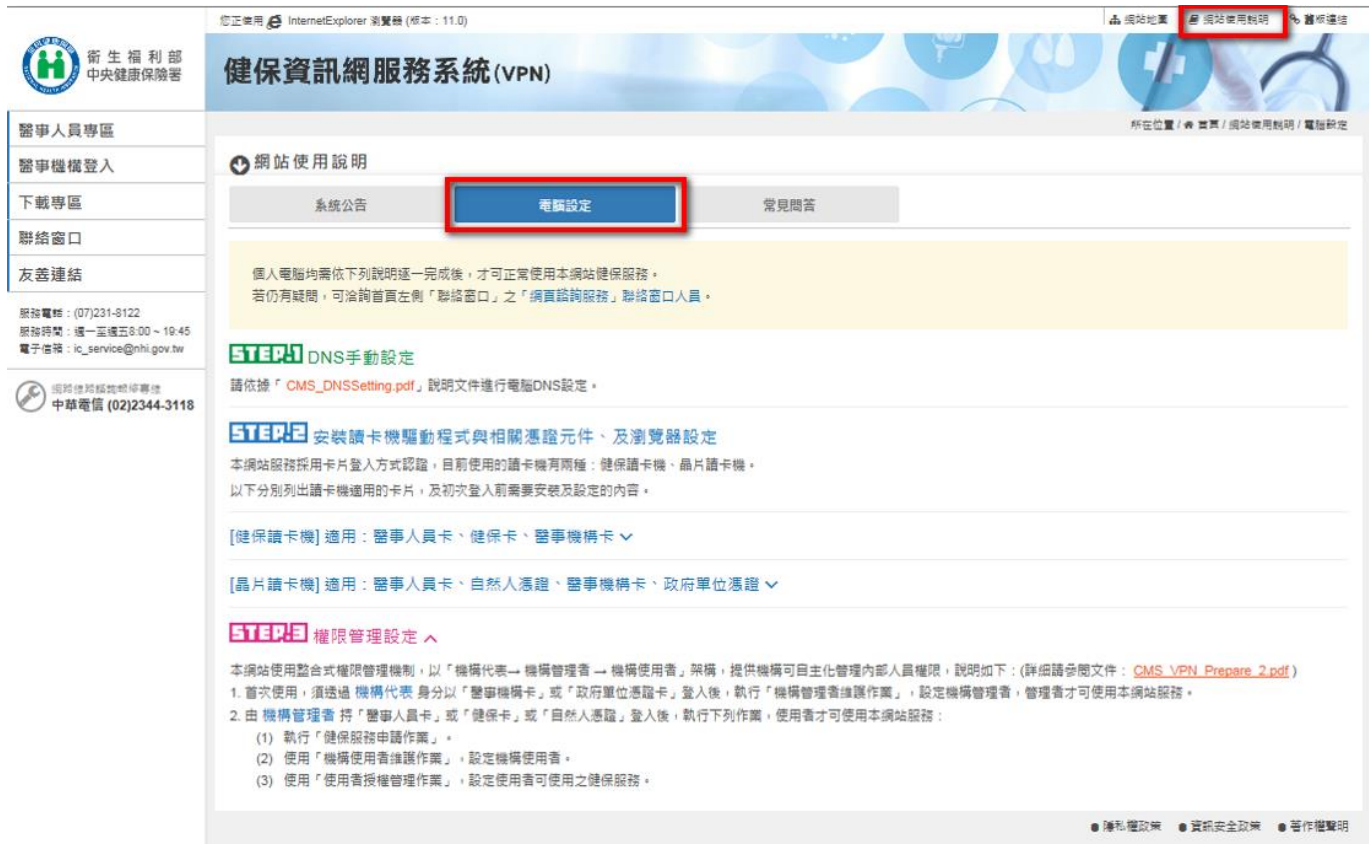

2. 依據步驟進行「安裝讀卡機驅動程式及相關憑證元件」。

3. 如使用 IE 瀏覽器尚需執行「環境檢測工具」,檢測工具若出現紅字未通

過檢測,請按下「變更我的設定,以符合系統環境要求」之按鈕。

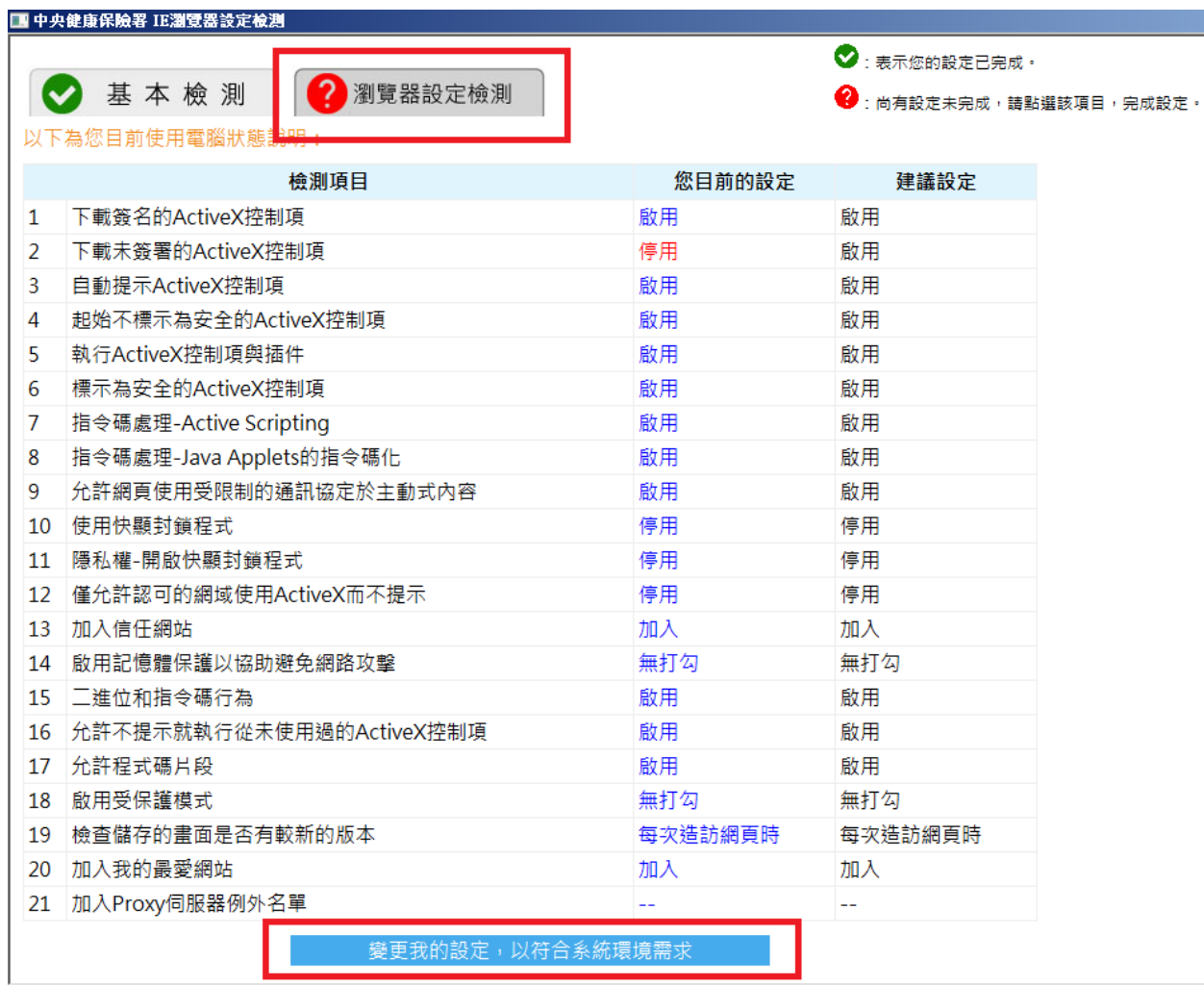

# <span id="page-5-0"></span>(二) 疑難排除

首頁登入相關問題:請進入網站首頁→網站使用說明→常見問答

# <span id="page-7-0"></span>貳、 牙醫院所感染管制評核登錄作業【請於 110 年 3 月 31 日前完成上傳】 【操作說明】

憑證登入後,點選〔醫療費用申報〕之「牙醫院所感染管制評核登錄作業」選項進 入此作業([註](#page-13-0))

※注意:若無〔醫療費用申報〕可點選,請參[考使用者授權管理作業](#page-14-0)

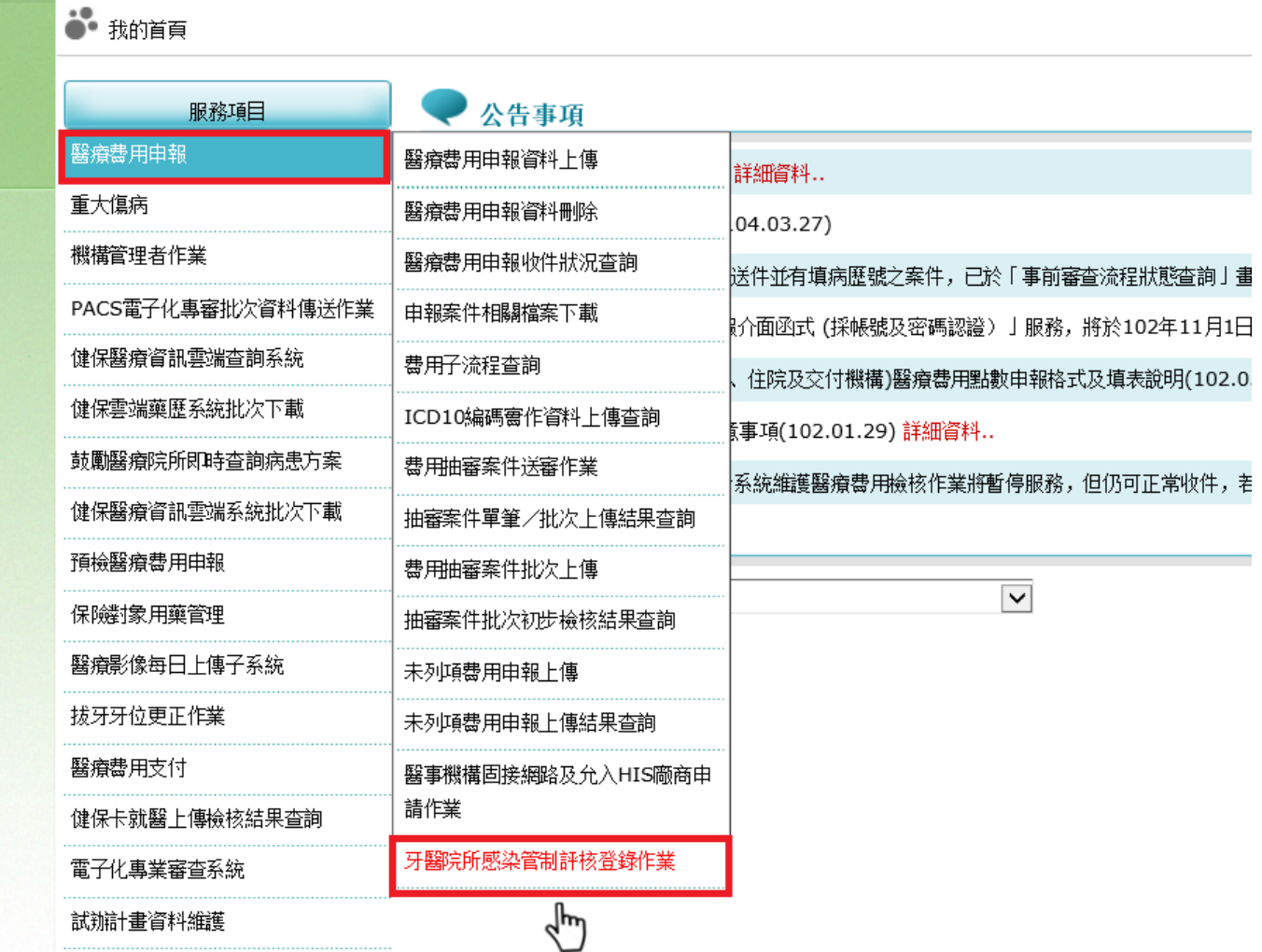

使用者手冊

#### → 牙醫院所感染管制評核登錄作業

#### ※注意事項:

1. 諸於110年3月31日前完成上傳評核资料; 惟評鑑合格醫院或109年已審地訪查感染管制之院所, 不需上傳。

- 2. 上傳檔案命名方式建議如下(共5碼): 第1碼: A (硬體設備方面)或B(軟體方面) 第2-3碼: 評分項目編號(2碼), 例: 01、02…10、11、12 第4碼: 評分標準C、B、A
- 第5碼: 該項需夾帶之第N項檔案(1碼流水號)
- 舉例: A.硬體設備方面01.適當洗手設備C.診療區域... 【**檔名為A01C1】**。
- 3. 表格得以拍照上傳。
- 4. 各項目可<mark>分別存檔</mark>,之後再登入時可接續自評;若須更新資料,可按【修正重傳】,重新上傳檔案再存檔,並以最後一次存檔資料列入評核。 提醒!! 各項目如按了【修正重傳】按鈕,將自動清除該項目已上傳的所有檔案,請務必重新上傳檔案。
- 5. 若自評完成且皆已夾帶相關檔案,必須按【全案已確認完成,上傳健保署】之按鈕,才算完成上傳程序,<mark>本署系統會回復上傳成功之訊息。</mark>
- 6. 若已全案上傳成功,無法再次執行上傳程序,若有需更改资料,諸逕合各分區業務組畫用承辦人。

全案已確認完成,上傳健保署 尚未完成上傳先行登出

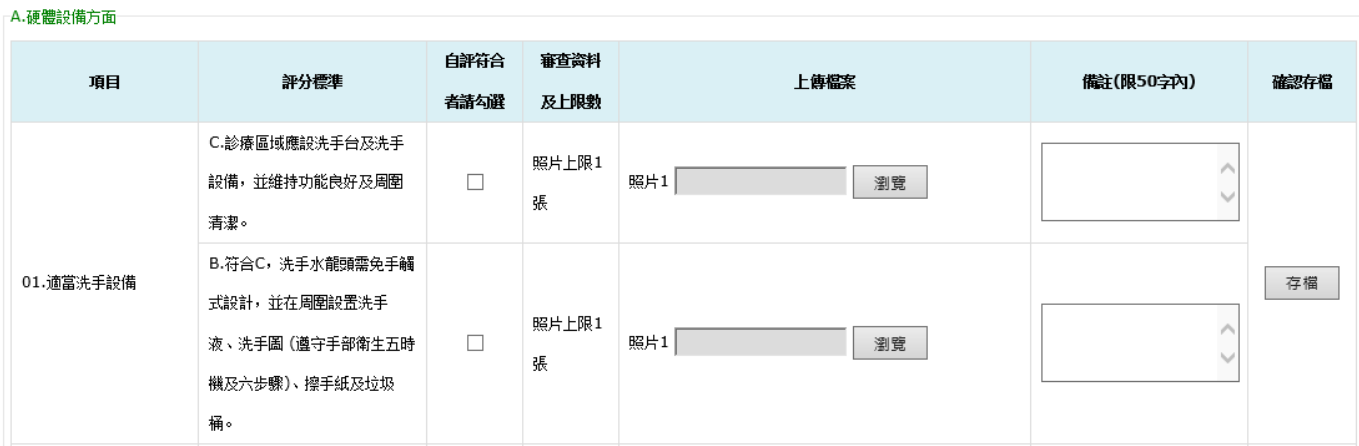

## 資料輸入步驟:

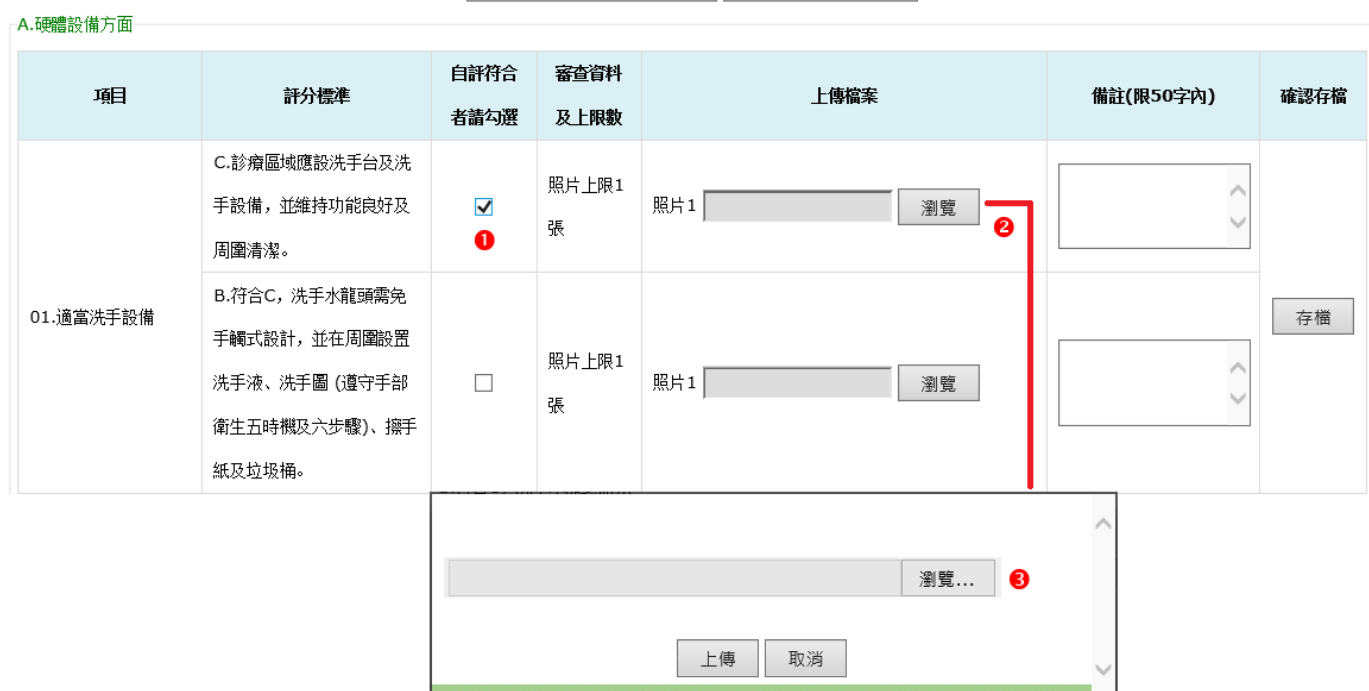

全案已確認完成,上傳健保署 尚未完成上傳先行登出

- 1. 請勾選要上傳的評分標準項目(每項目都必須至少勾選 C 評分並上傳檔案)
- 2. 點選瀏覽按鈕,系統開啟夾檔小視窗
- 3. 點選小視窗瀏覽…按鈕,選擇檔案所在目錄,再點選欲上傳之檔案(檔案類型限 JPG、PNG、TIF、PDF;表格得以拍照上傳)

上傳檔案命名方式建議如下(共 5 碼):

- 第 1 碼:A (硬體設備方面)或 B(軟體方面)
- 第 2-3 碼:評分項目編號(2 碼),例:01、02…10、11、12
- 第4碼:評分標準 C、B、A
- 第 5 碼:該項需夾帶之第 N 項檔案(1 碼流水號)
- 舉例:A.硬體設備方面 01.適當洗手設備 C.診療區域…【檔名為 A01C1】。

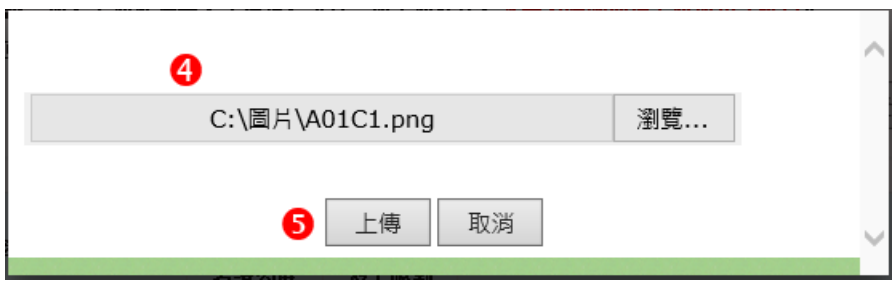

- 4. 已選擇之檔案路徑及檔名顯示於文字框內
- 5. 確認無誤後,請點選上傳按鈕,系統關閉小視窗

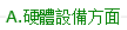

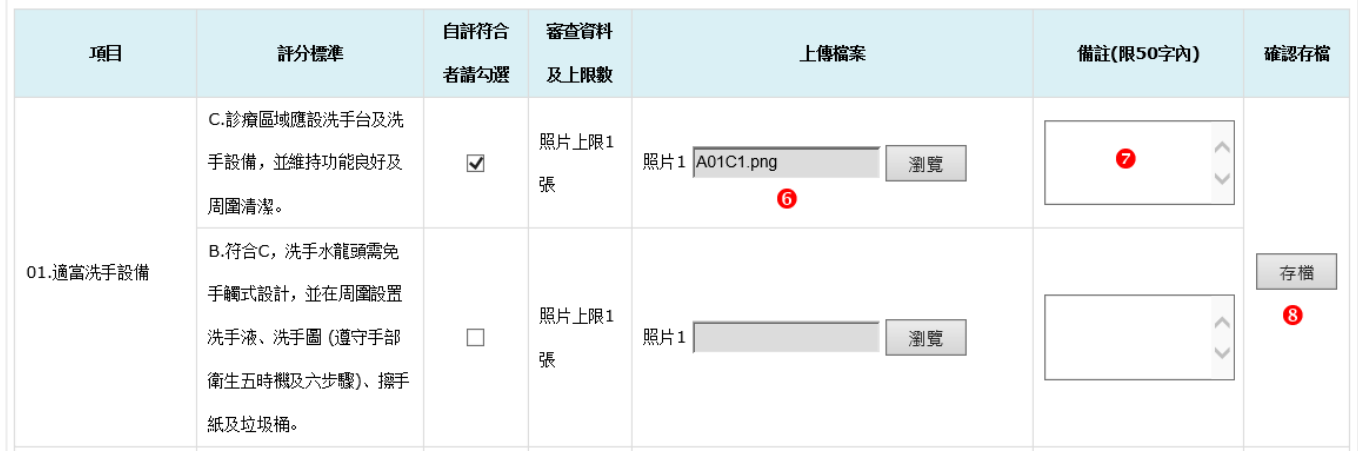

6. 步驟 5 之上傳結果顯示於此文字欄位

7. 若有其他說明,可填寫於備註欄位(限 50 字內)

8. 個別項目(以 01.適當洗手設備為例)若已填寫完畢,可先點選存檔進行資料儲存

(之後再登入時可接續自評其他項目)

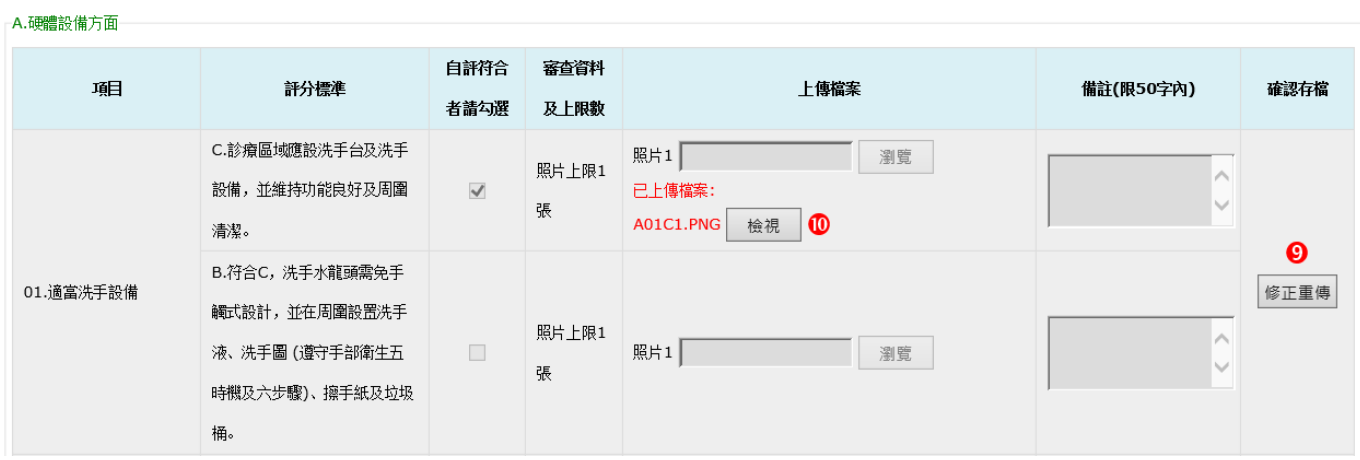

9. 已存檔項目背景呈現灰色。若要修改請點選修正重傳按鈕(注意!! 如按了修正重

傳按鈕,將自動清除該項目已上傳的所有檔案,請務必重新上傳檔案。)

10. 欲瀏覽已上傳的檔案,可點選檢視按鈕

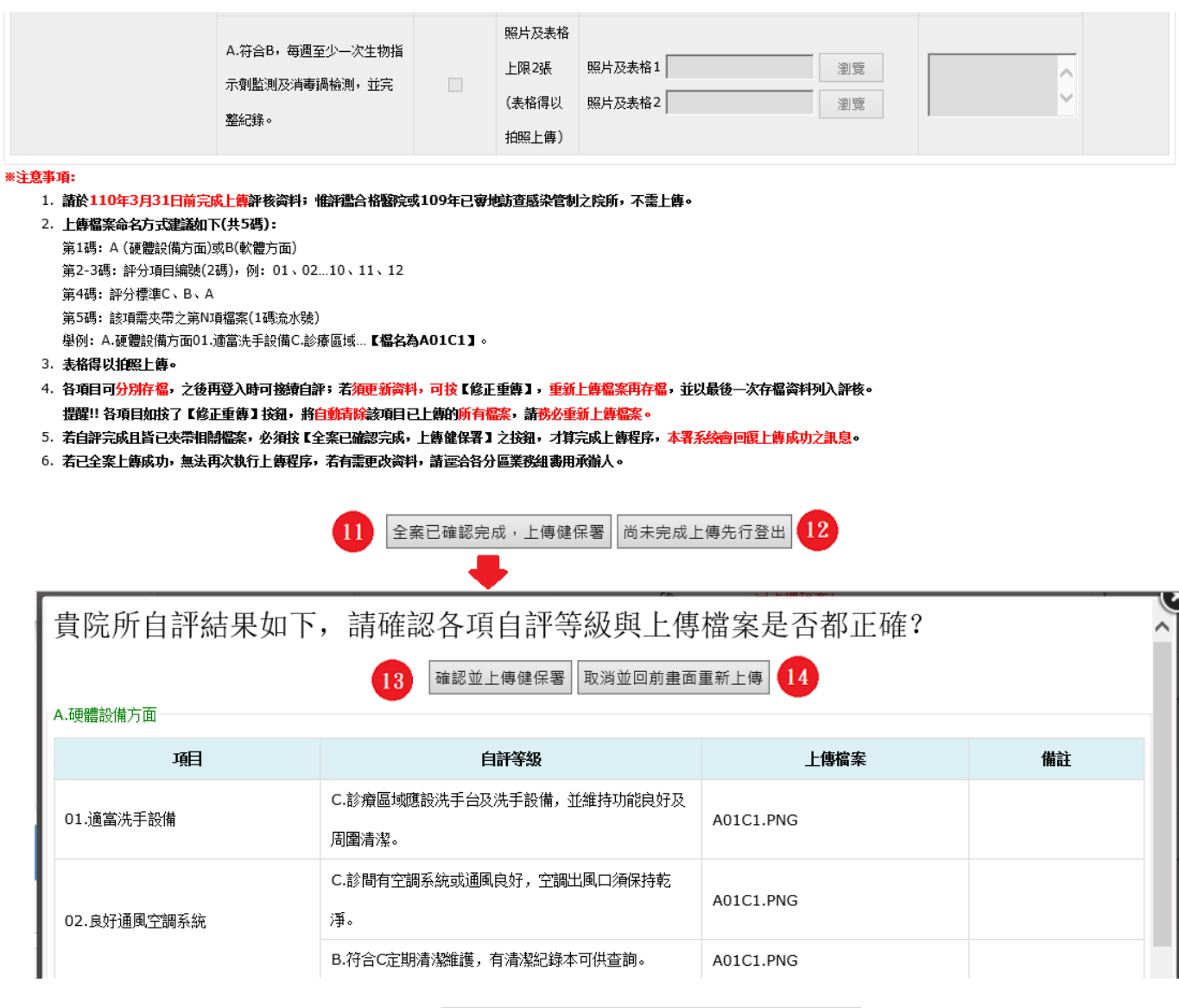

11. 資料全部輸入完畢,請點選全案已確認完成,上傳健保署按鈕,另開確認視窗

12. 若資料未輸入完成,要暫時離開畫面,可點選<mark>尚未完成上傳先行登出</mark>(注意!!此

按鈕不會進行資料存檔)

13. 確認視窗內的資料無誤後,請點選確認並上傳健保署。點選後資料全數上傳, 視窗關閉回到主畫面,不得再異動資料;若有需更改資料,請逕洽各分區業務組 費用承辦人

14. 若要修改資料,請點選取消並回前畫面重新上傳按鈕

<span id="page-13-0"></span>註:需申請[醫療費用申報]:門診牙醫,才可使用牙醫院所感染管制評核登錄作業。 申請方式如下說明:

憑證登入後,點選〔機構管理者作業〕之「健保服務申請作業」

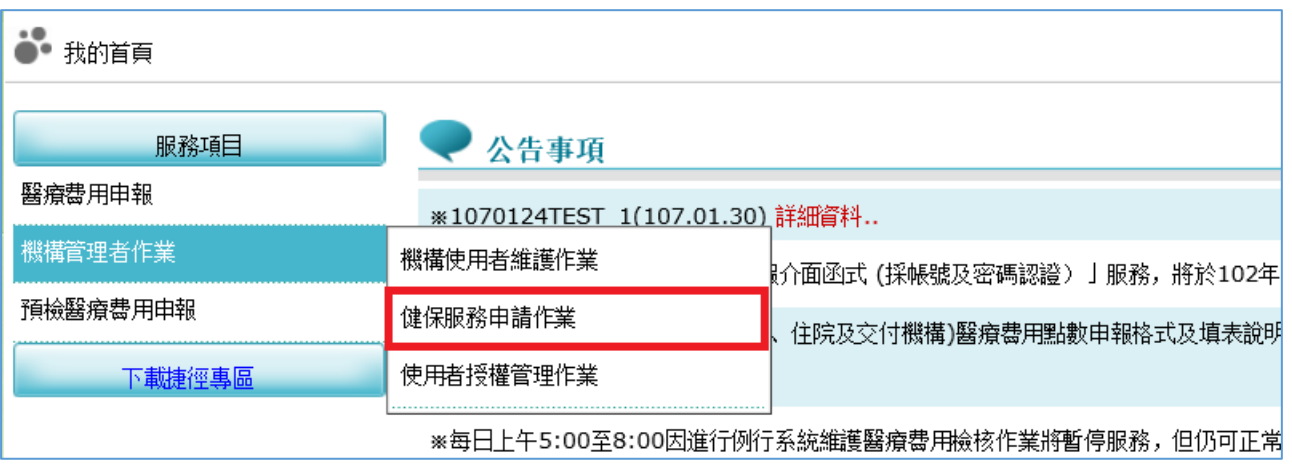

勾選項目後再點選申請按鈕

### ●健保服務申請作業

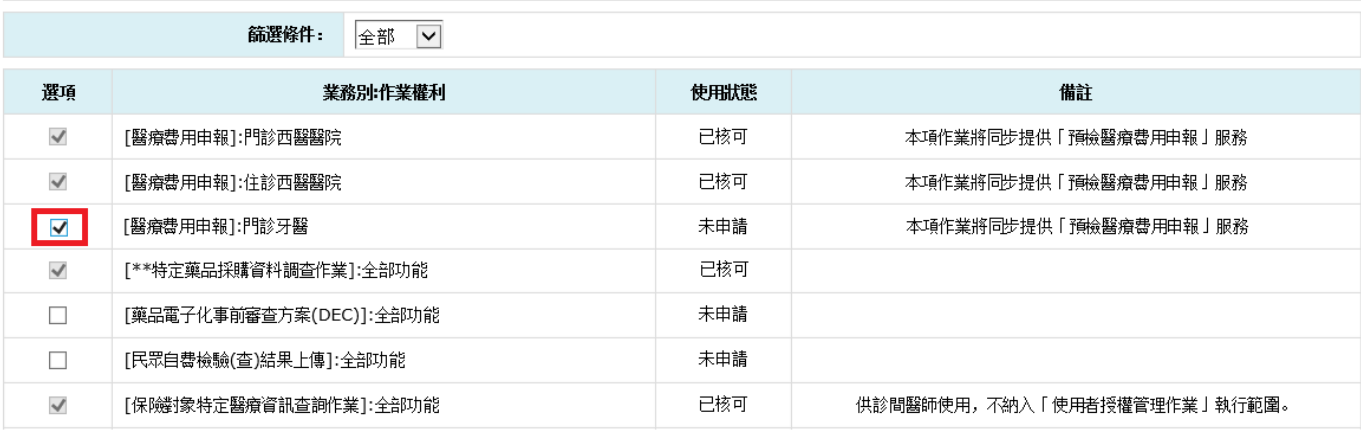

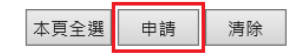

# ⚫ 申請核可成功如下圖

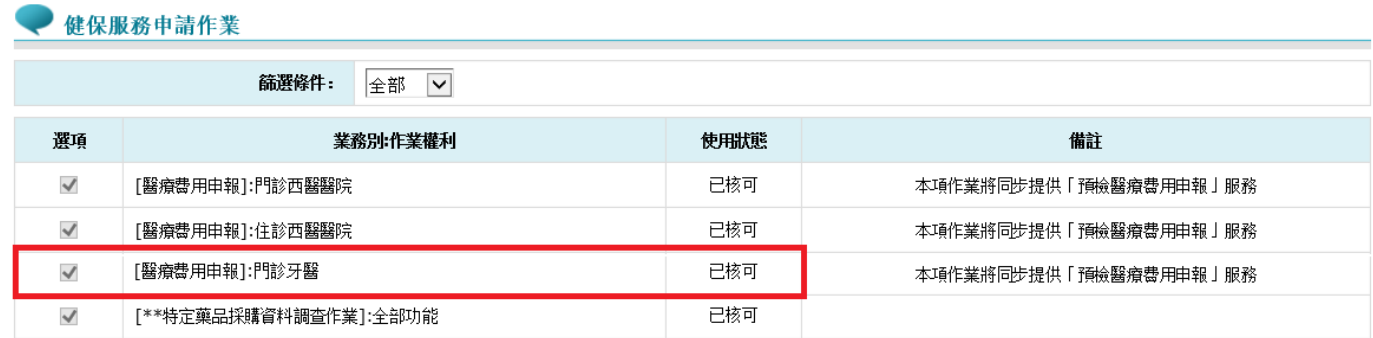

<span id="page-14-0"></span>使用者授權步驟:

憑證登入後,點選〔機構管理者作業〕之「使用者授權管理作業」

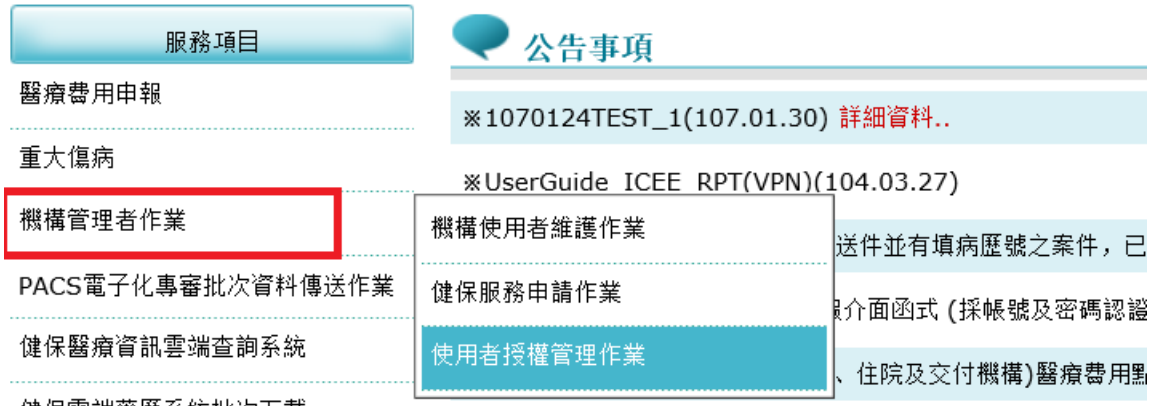

健保雲端藥歷系統批次下載

⚫ [查詢條件]選擇[現行機構使用者]及要授權的人員(以下圖為例選擇甄小麗)。勾 選[醫療費用申報]項目,再點選<mark>儲存</mark>按鈕

## 使用者授權管理

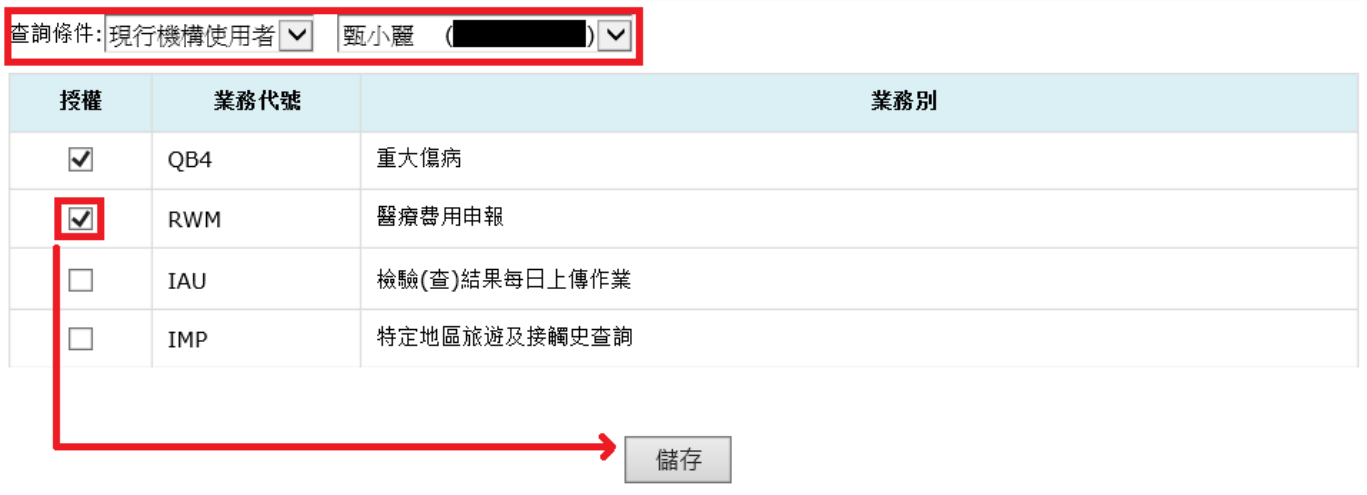